### GETTING STARTED GUIDE

# **KINDLE**

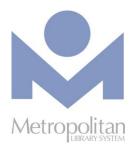

# ABOUT

### **GETTING STARTED:**

- Create an Amazon account and register your Kindle to check out Kindle eBooks from Metropolitan Library.
- Video tutorials and support documents for your Kindle can be found at <a href="bit.ly/firevids">bit.ly/firevids</a>.
- These directions are for downloading Kindle eBooks to a Kindle that is not in the Kindle Fire family.

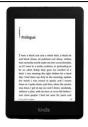

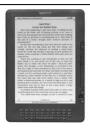

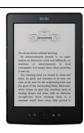

### **COMPATIBLE WITH:**

- Kindle eBooks
- The most current directions for downloading eBooks and audiobooks can be found at <u>help.overdrive.com</u>.
  - If you have any questions or comments, please contact us at askalibrarian@metrolibrary.org.

# KINDLE EBOOKS

- 1. Using your computer, laptop, smart phone or tablet, visit the OverDrive catalog at metrolibrary.overdrive.com.
- 2. Click the **3 books** icon at the top of the page then enter your **full** library card number and your **full** last name.
- 3. Click the **Kindle Books** link at the top of the page to display our Kindle titles then click on the **magnifying glass** icon to begin your search.
- 4. Once you've found a title to borrow, tap **Borrow**.
- 5. Tap the **Loans** link in the banner at the top, tap **Read now with kindle**, and you will be redirected to Amazon's website where you will see the **Get library book** button on the right side of the screen. If you aren't already signed in to your Amazon account, you will be prompted to sign in with your Amazon account email address and password. This is the email and password associated with your Kindle. If you are already signed in\after you sign in, click **Download now.**
- 6. Upon clicking **Get library book**, the title should either immediately be delivered to your Kindle or it will be delivered the next time you sync your Kindle or it connects to a Wi-Fi connection.
- 7. Upon clicking **Continue**, the title should either immediately be delivered to your Kindle or it will be delivered the next time you sync your Kindle or it connects to a Wi-Fi connection.

### **RETURN KINDLE TITLES EARLY**

When signed in to the OverDrive catalog, visit the **Loans** page and click the **How to return** link.

# Transfer eBooks to your Kindle via USB

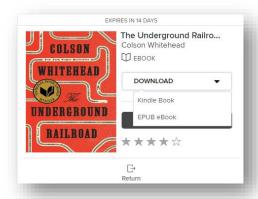

Kindle titles need to be downloaded to a computer and transferred to a Kindle using a USB cable **only** when:

- Your Kindle does not have access to Wi-Fi (Kindle titles can only be transferred via Wi-Fi or a USB cable, i.e. not a 3G or 4G connection).
- You have a 1<sup>st</sup> or 2<sup>nd</sup> generation Kindle or the Kindle DX.
- 1. Using your computer, laptop, smart phone or tablet, visit the OverDrive catalog at metrolibrary.overdrive.com.
- 2. Click the **3 books** icon at the top of the page then enter your **full** library card number and your **full** last name.
- 3. Click the **Kindle Books** link at the top of the page to display our Kindle titles then click on the **magnifying glass** icon to begin your search.
- 4. Once you've found a title to borrow, tap **Borrow**.
- 5. Tap the **Loans** link in the banner at the top, tap **Read now with kindle**, and you will be redirected to Amazon's website where you will see the **Get library book** button on the right side of the screen. If you aren't already signed in to your Amazon account, you will be prompted to sign in with your Amazon account email address and password. This is the email and password associated with your Kindle. If you are already signed in\after you sign in, click **Download now**.
- 6. If prompted, indicate the Kindle to which you plan to transfer your title and click the Continue button.
- 7. When prompted, click **Save** and select a location that is easy to find. (We recommend the **Desktop** but if you are using Windows, it might automatically save the file in the **C:\Users\Owner\Downloads** folder.) Once the file has been saved, connect your Kindle to your computer using the USB cable that came with your Kindle.
- 8. Your Kindle will appear as a drive in the same location where external USB drives, e.g. flash drives, usually appear on your computer. **For Windows users**, this is typically in the "Computer" or "My Computer" locations. **For Mac users**, the Kindle drive will appear on the desktop.
- 9. Open the Kindle drive. You will see several folders inside, one of which will be named **Documents**. This is the folder into which you will move the eBook you downloaded.
- 10. Locate your eBook and drag and drop it (or cut and paste it) into the **Documents** folder.
- 11. Safely eject your Kindle from your computer (**For Windows users**, this is the same process as ejecting a flash drive. **For Mac users**, drag the Kindle drive from your desktop to the trash) and unplug the USB cable. The eBook will now appear on your Kindle.

Visit <u>metrolibrary.org/downloads</u> to explore our other digital collections of eBooks, audiobooks, comics, movies, tv shows, and music.